## Docrobot

**ИНСТРУКЦИЯ** 

**Прайс-лист**

2021 | docrobot.ru **Версия 1.20.X**

Для добавления шаблонов в "Настройке документов" – "Входящие " выбираем "Добавить новый формат онлайн", снимаем фильтры и загружаем шаблоны.

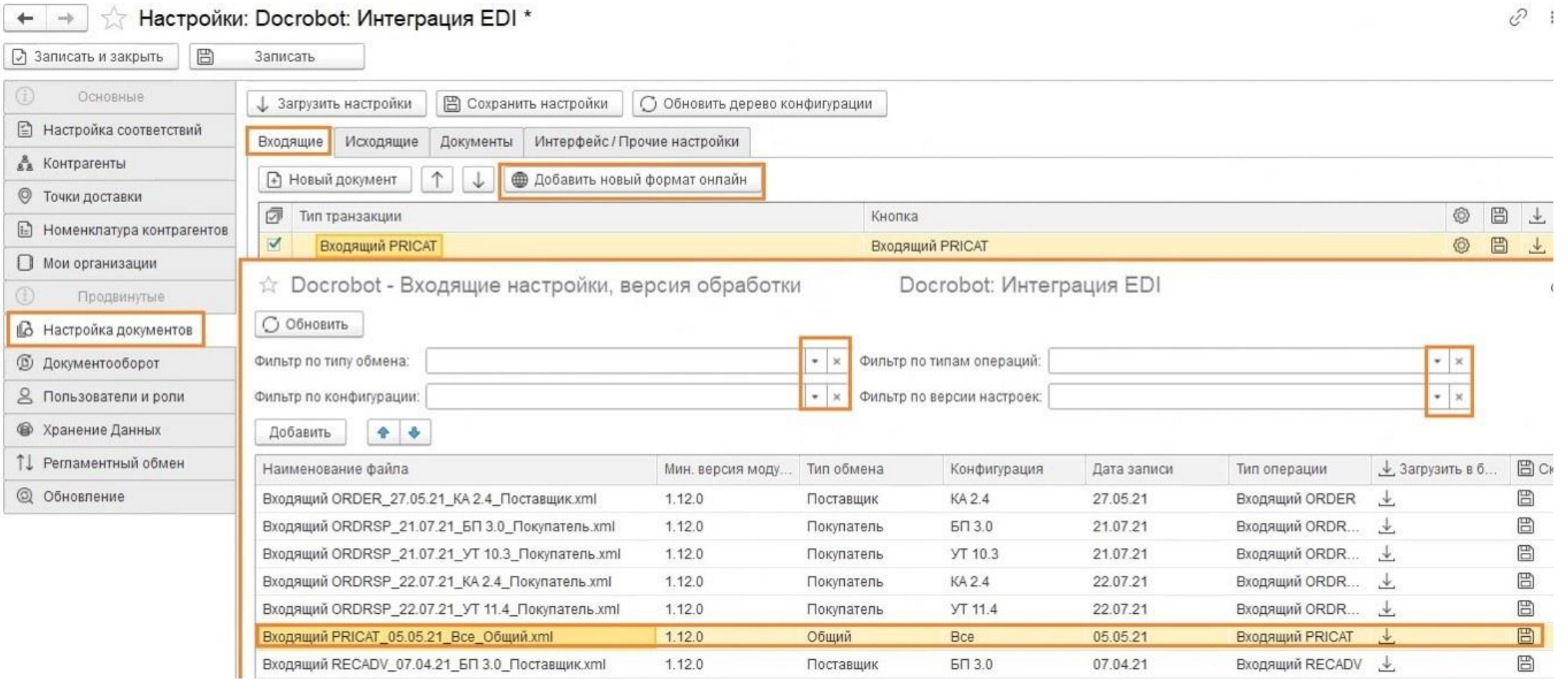

Далее во вкладке "Настройке документов" – "Исходящие " выбираем "Добавить новый формат онлайн", снимаем фильтры и загружаем шаблоны.

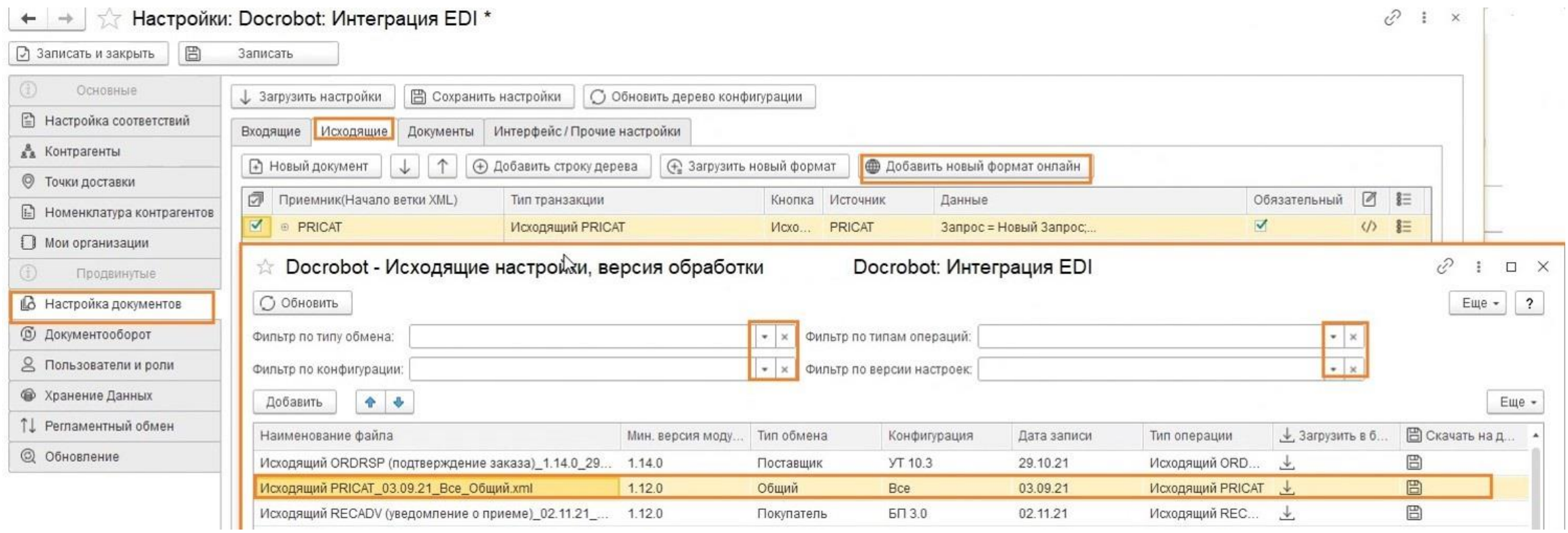

Следующий шаг в "Настройке документов" - "Документы" выбираем "Добавить новый формат онлайн", снимаем фильтры и загружаем шаблоны.

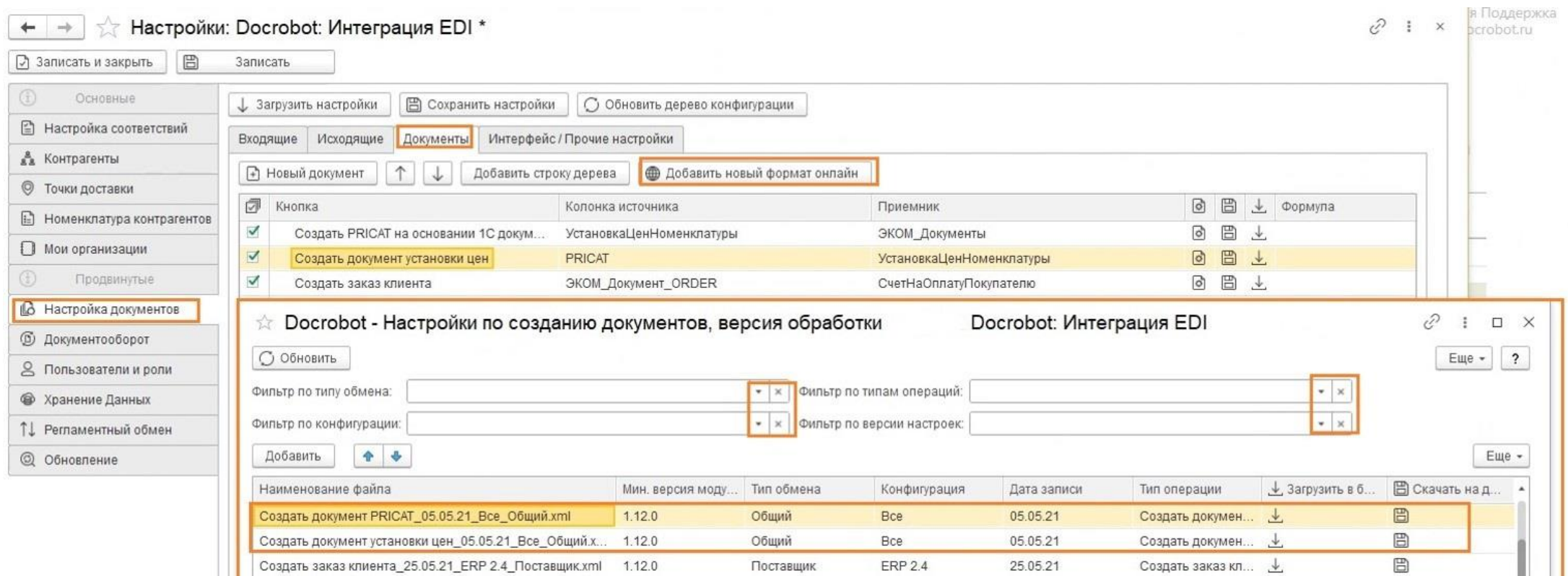

Нажимаем "Показать табличную часть онлайн", чтобы добавить табличную часть на вкладке "Интерфейс/ Прочие настройки" нажимаем "Показать табличную часть онлайн", снимаем фильтры, загружаем Запрос для прайс-листа.

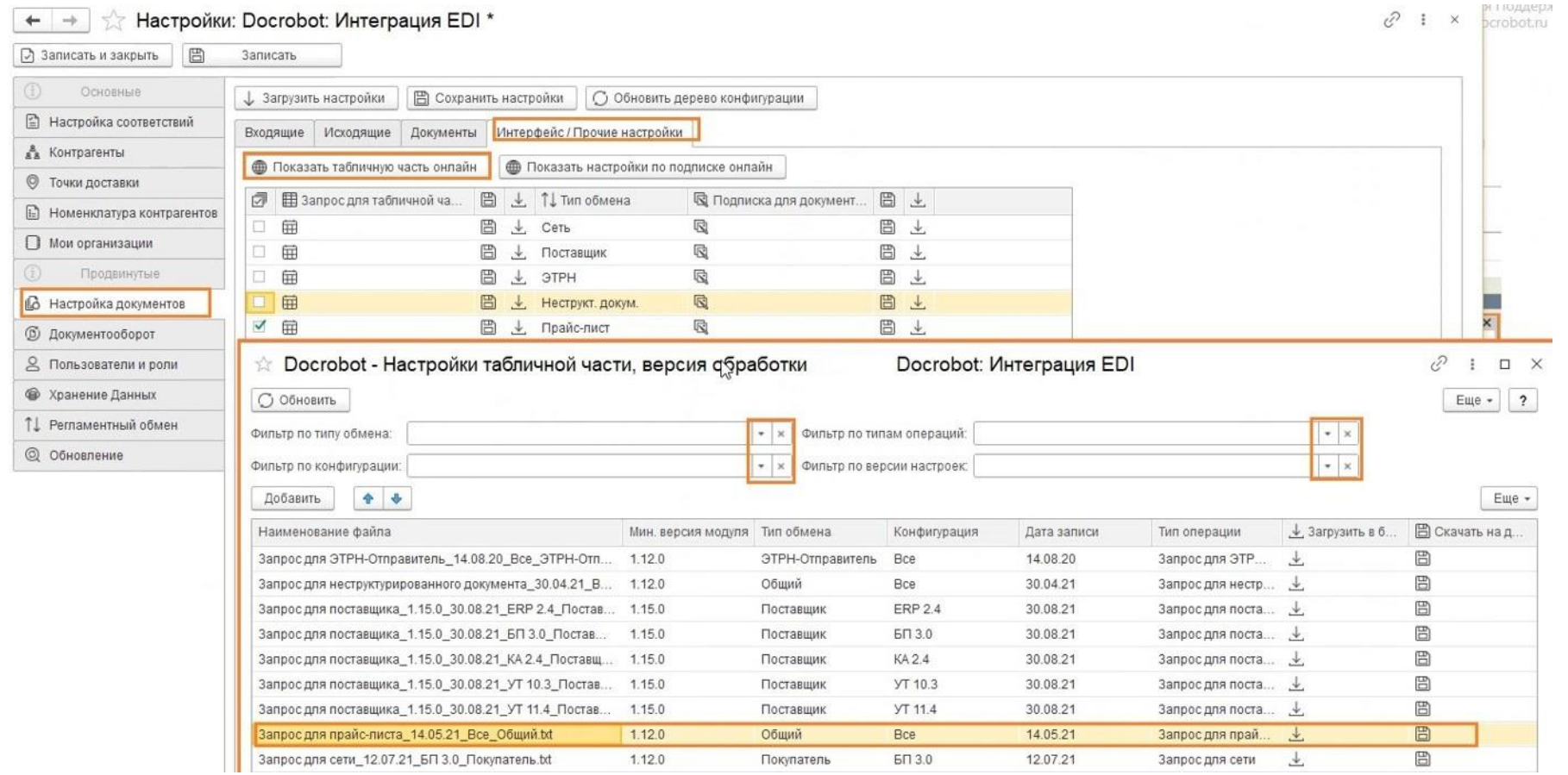

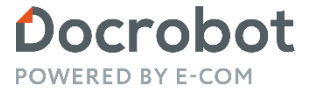

Техническая Поддержка support@docrobot.ru

## **Прайс-лист. Настройка**

Если нужно отправлять прайс-лист с ЭЦП, то необходимо установить соответствующую галочку в настройках.

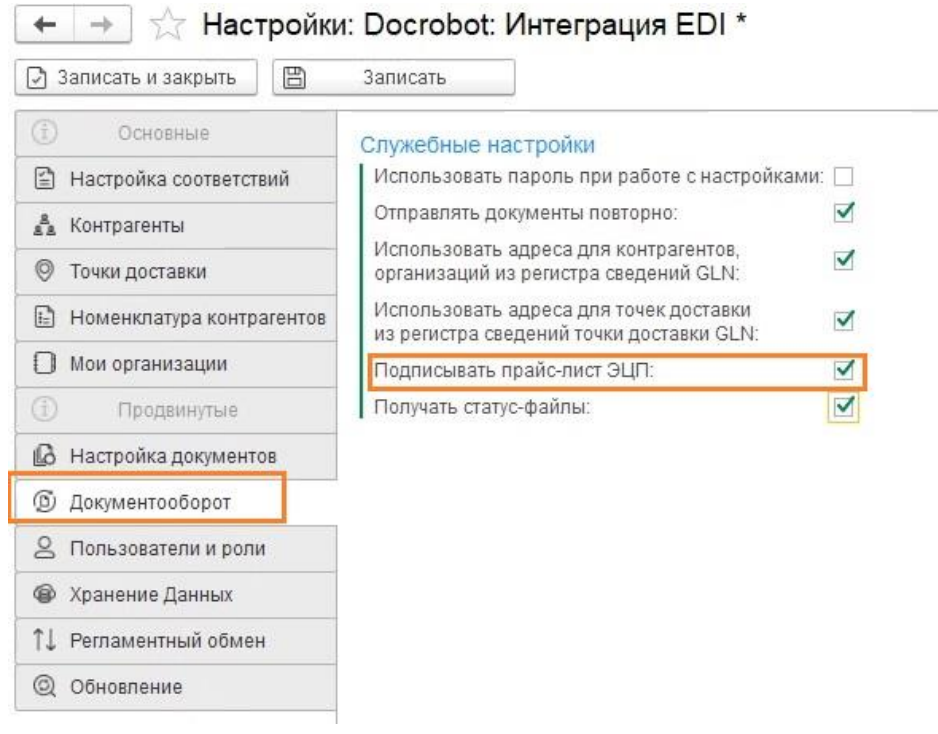

## **Прайс-лист. Отправка**

Документ установка цен создается средствами 1с, после создания в табличной части нажимаем обновить.

После обновления в табличной части во вкладке Исходящие будут отображены документы установки цен.

Для создания документа прайс-лист используем кнопку «Документы»

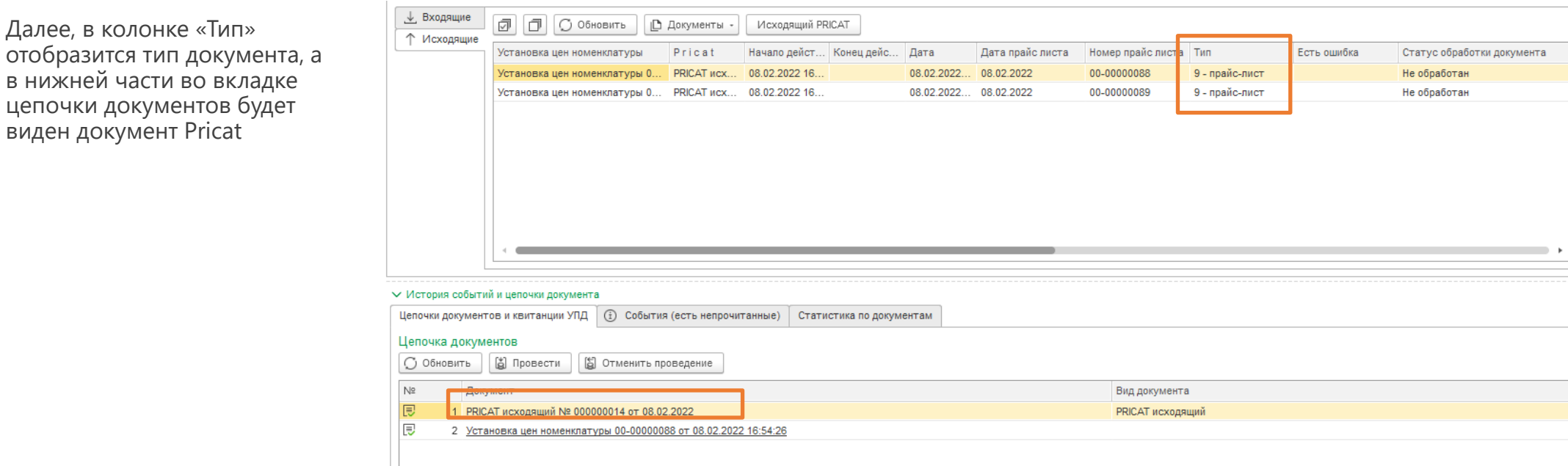

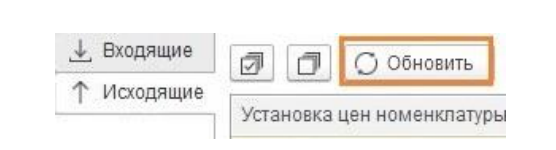

Дата

08.02.2022.

08.02.2022...

Дат

Исходящий PRICAT

Начало дейст... Конец дейс..

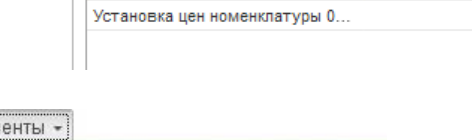

○ Обновить

Установка цен номенклатуры

Установка цен номенклатуры 0...

□ Документы

Pricat

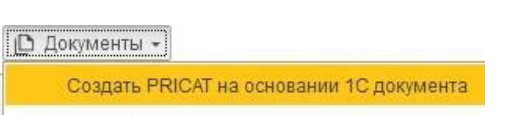

<u>↓</u> Входящие

↑ Исходящие

ჟ o

Создать документ установки цен

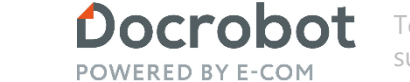

# **Прайс-лист. Отправка Отсравка Сервание Висическое разработ.**

При открытии документа во вкладке «Основное» необходимо заполнить обязательные поля «Организация» и «Контрагент», другие заполняются при необходимости. В этом же окне есть возможность отправить документ используя кнопку «Отправить», либо использовать кнопки «Записать», «Записать и закрыть» и «Закрыть»

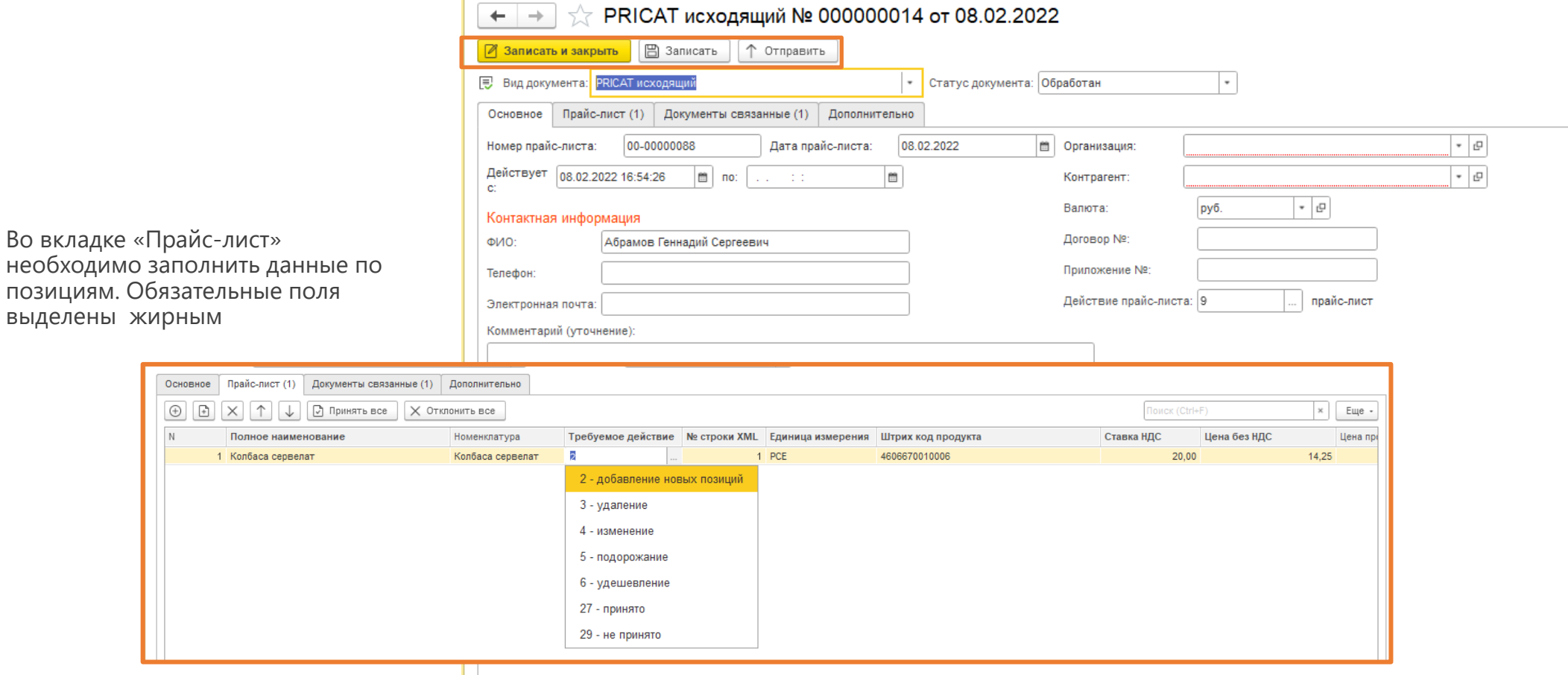

Техническая Поддержка<br>support@docrobot.ru

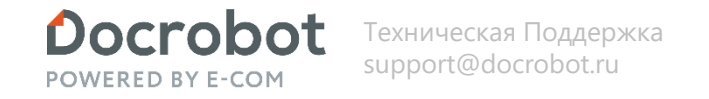

### **Прайс-лист. Отправка**

После отправки документа из внутренней формы, статус документа будет обновлен, а не отправленные ранее документы отправляем по кнопке «Исходящий PRICAT»

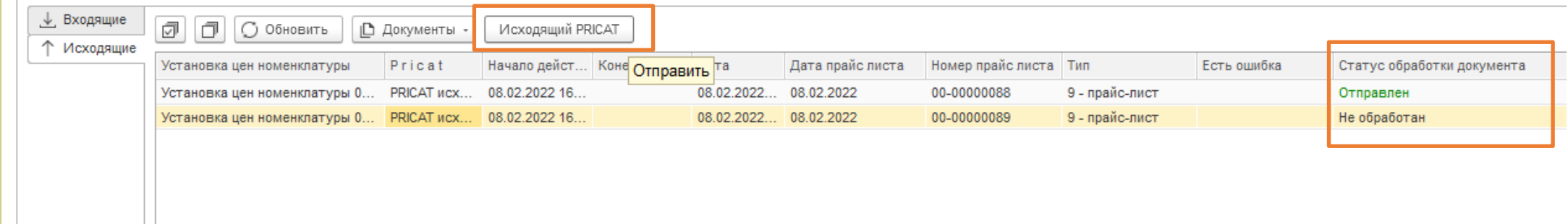

После отправки статус документов будет изменен.

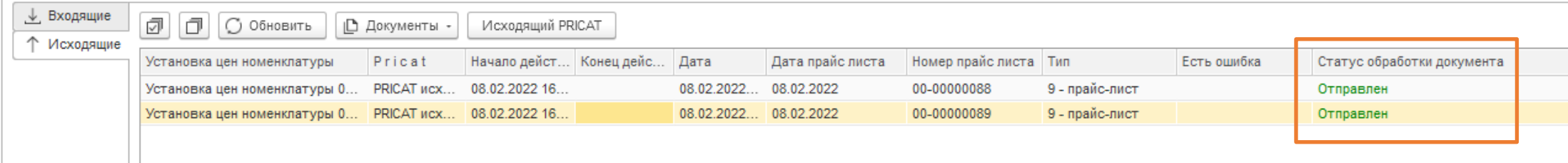

# **Прайс-лист. Отправка/Получение ответа Состорот** *Powered BY E-COM* **Support@docrobot.ru <b>Состора Видер ВУ Е-СОМ Support@docrobot.ru**

Для получения ответа от сети переходим во вкладку Входящие и кликаем на «Входящий PRICAT»

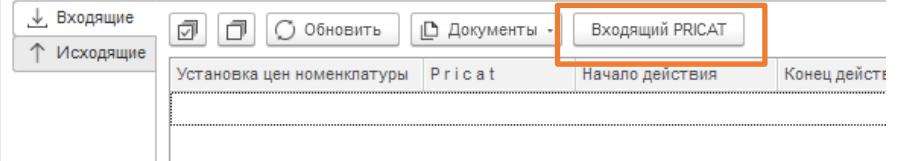

#### В полученных документах отобразится тип

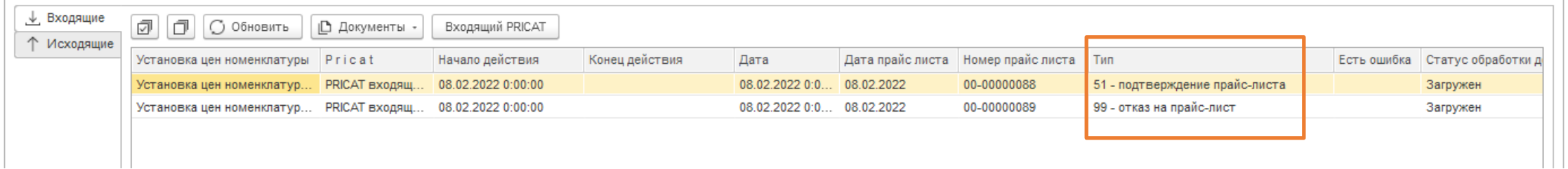

#### Во вкладке «Исходящие» статус тоже смениться.

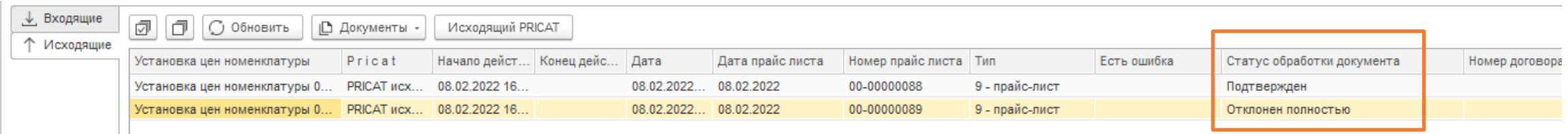

## **Прайс-лист. Отправка/Получение ответа**

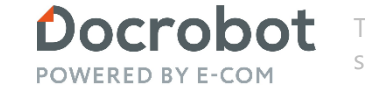

Техническая Поддержка<br>support@docrobot.ru

При открытии документа увидим доп. информацию внутри:

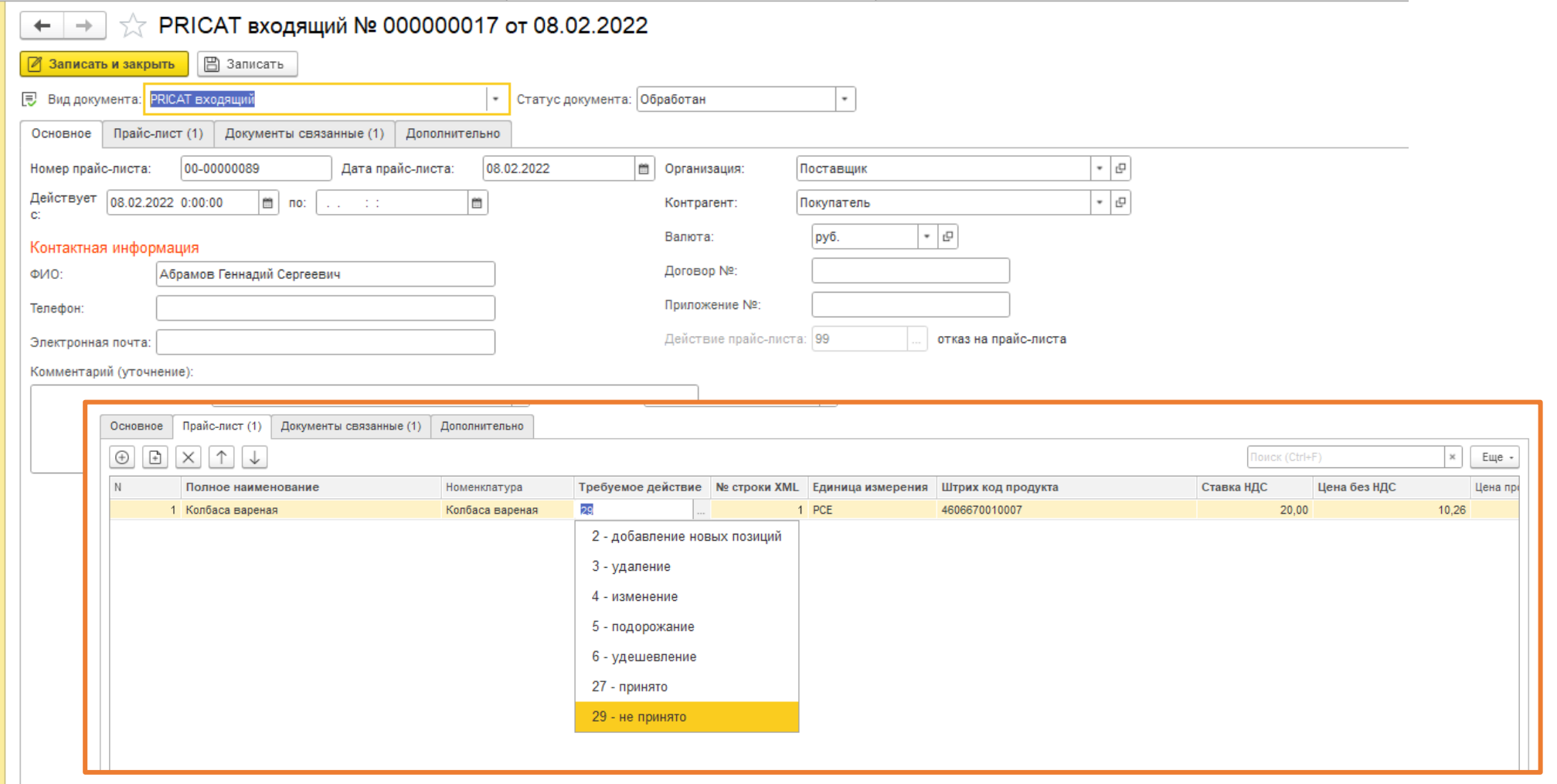

**Contractor** 

the same contract of the same of the

Основное Прайс-лист (1) Документы связанные Дополнительно

Номенклатура

Колбаса сервелат

Полное наименование

1 Колбаса сервелат

Для загрузки документов от сети переходим во вкладку Входящие и кликаем на «Входящий PRICAT»

В табличной части видим загруженные документы. Обращаем внимание на тип прайс-листа в колонке «Тип», на статус «загружен» и на не заполненную колонку с информацией об ошибках «Есть ошибка»

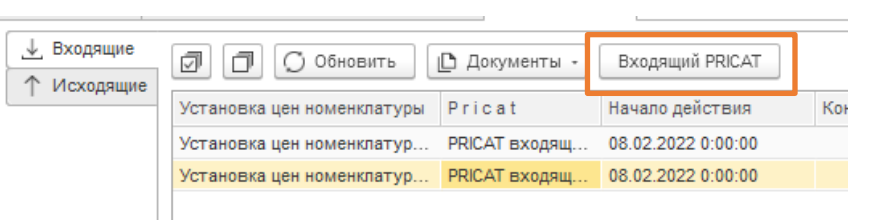

**POWERED BY E-COM** 

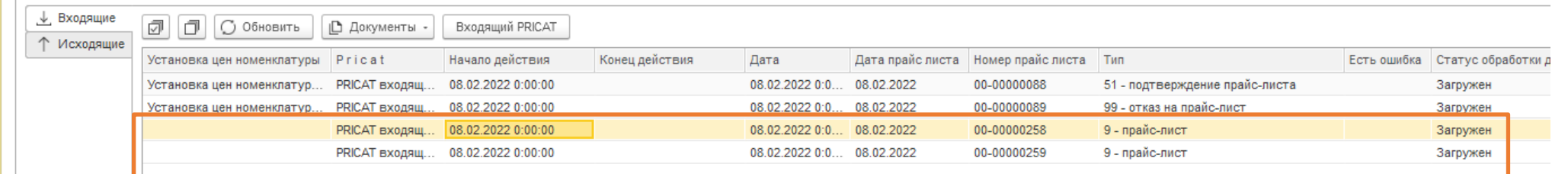

 $\overline{\phantom{a}}$ 

Открыть документ можно кликнув по нему в таблично нижней части интерфейса в разделе «Цепочка докуме всех данных нужно сформировать ответ по документу. документу мы можем создать документ установки цен отправки ответного файла. Рассмотрим подробнее про

> 3 - удаление 4 - изменение 5 - подорожание 6 - удешевление 27 - принято 29 - не принято

Требуемое действие Nº строки XML Единица измере

2 - добавление новых позиций

 $1$  PCE

![](_page_11_Picture_123.jpeg)

Для создания документа установки цен по одному из прайс-листов используем кнопку «Документы»

И сформируем ответный документ. Во входящем прикате жмем на соответствующую кнопку «Сформировать ответ», открывается документ исходящего прайс-листа.

В поле «Действие прайс-листа» можем подтвердить (выбрано поумолчанию) или отклонить прайслист, и отправить его прямо из документа, либо записать и закрыть и перейти для дальнейшей работы в табличную часть обработки

![](_page_12_Picture_76.jpeg)

POWERED BY E-COM

![](_page_12_Picture_77.jpeg)

![](_page_13_Picture_0.jpeg)

Для формирования отказа по прикату после нажатия как на слайде ранее «Сформировать ответ» во вкладке «Основное» в поле «Действие прайс-листа» выбираем тип 99 - отказ, также во вкладке «Прайс-лист» в колонке «Требуемое действие» можно установить необходимое значение.

![](_page_13_Picture_41.jpeg)

Чтобы отправить документ необходимо перейти во вкладку «Исходящие», выбрать нужные документы и кликнуть на «Исходящий Pricat». Обращаем внимание, что в колонке Тип документа уже установлены ранее выбранные нами статусы как подтверждение и отказ

![](_page_14_Picture_37.jpeg)

После отправки статус документов обновится и информацию о логах отправки можно будет просмотреть в нижней части во вкладке «События»

![](_page_14_Picture_38.jpeg)

Модуль 1С